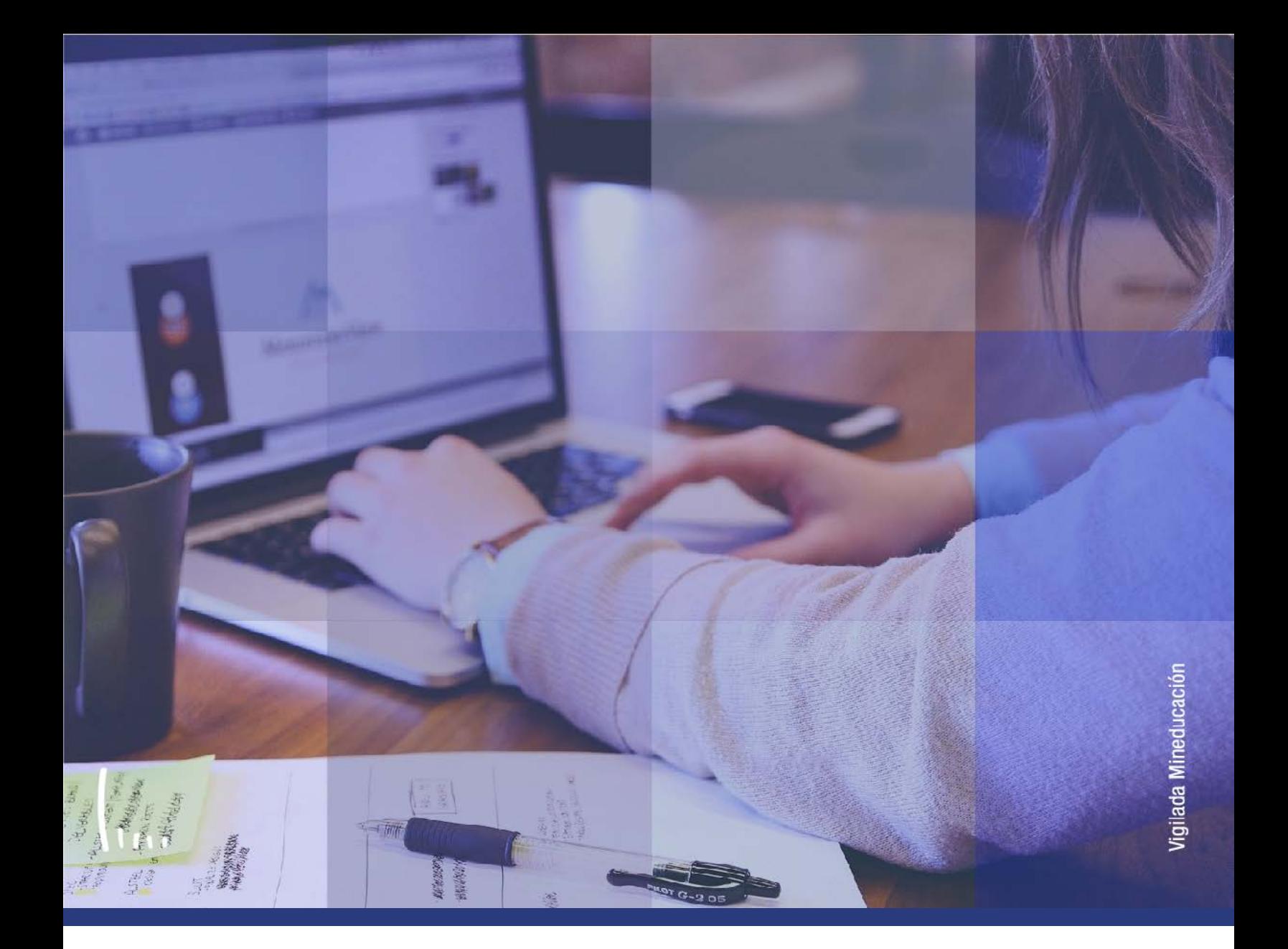

# **Instructivo Asignación de citas reajuste**

**Administrativos Epik**

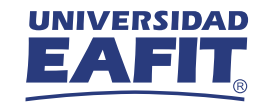

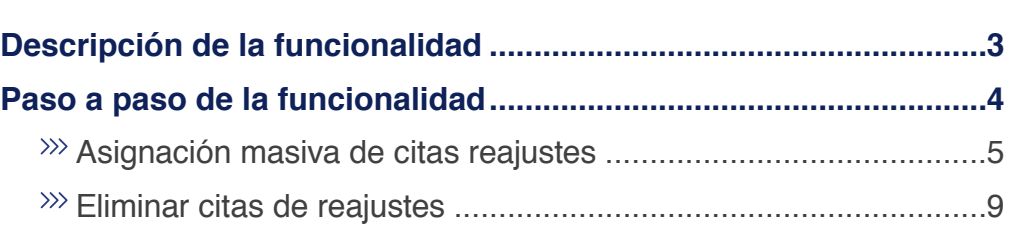

**CONTENIDO** 

 $\bigcirc$ 

<span id="page-2-0"></span>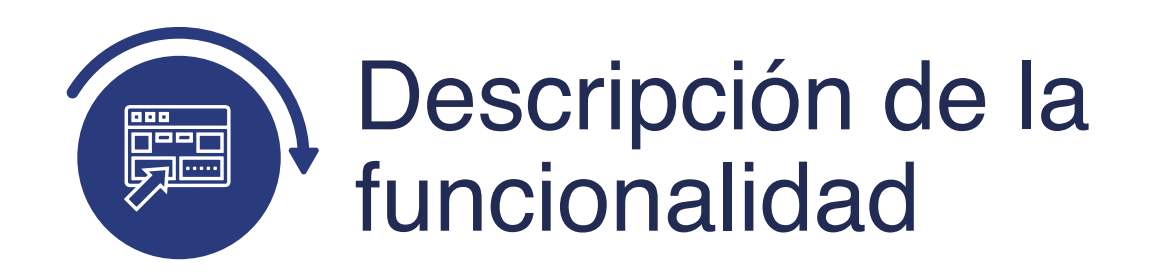

La funcionalidad **Asignación de Citas Reajuste**, permite asignar citas masivas de reajustes a los estudiantes de la Universidad.

<span id="page-3-0"></span>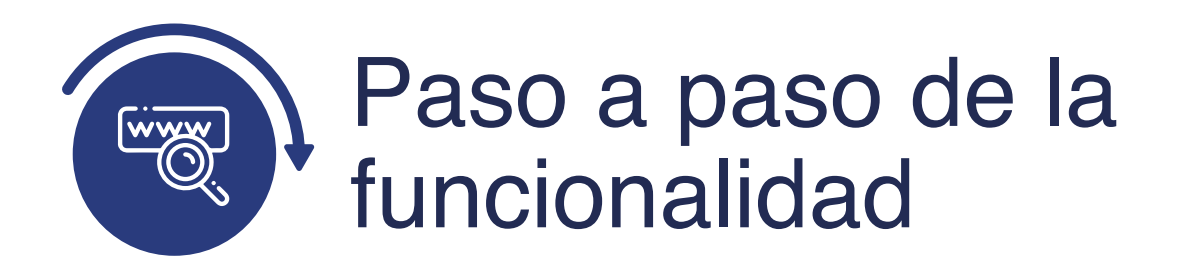

Ingresa al sistema Epik EAFIT con el usuario y contraseña de la Universidad, en el siguiente enlace: **https://www.eafit.edu.co/epik**. Luego, busca en la parte superior izquierda la siguiente ruta:

#### **Ruta:**

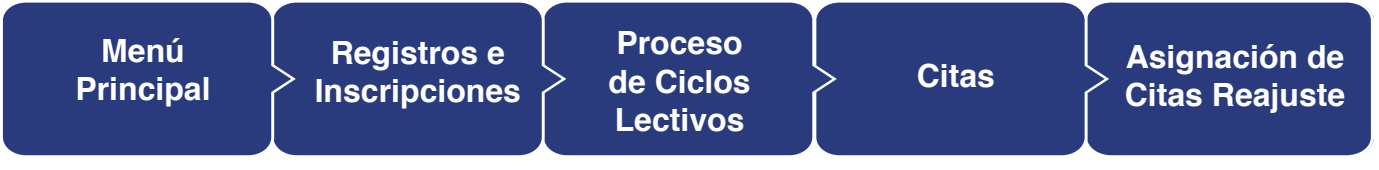

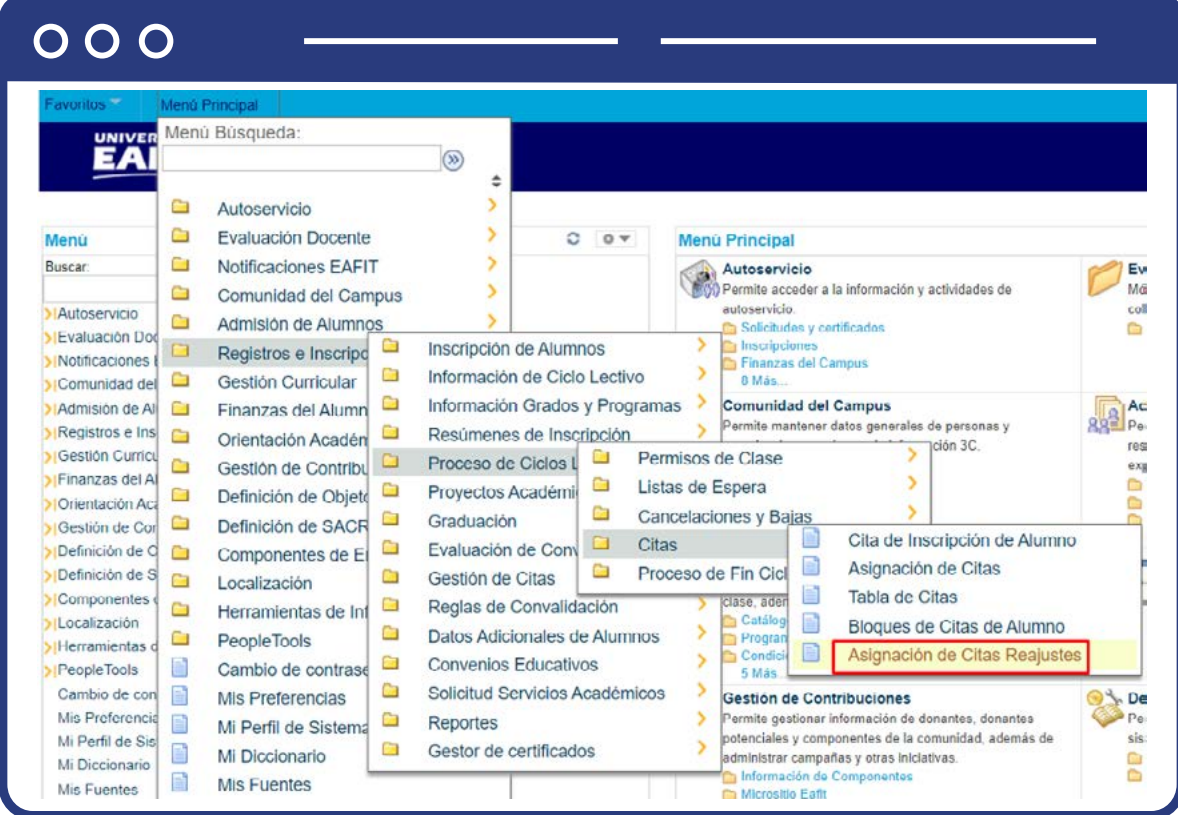

#### <span id="page-4-0"></span>**Asignación masiva de citas reajustes**

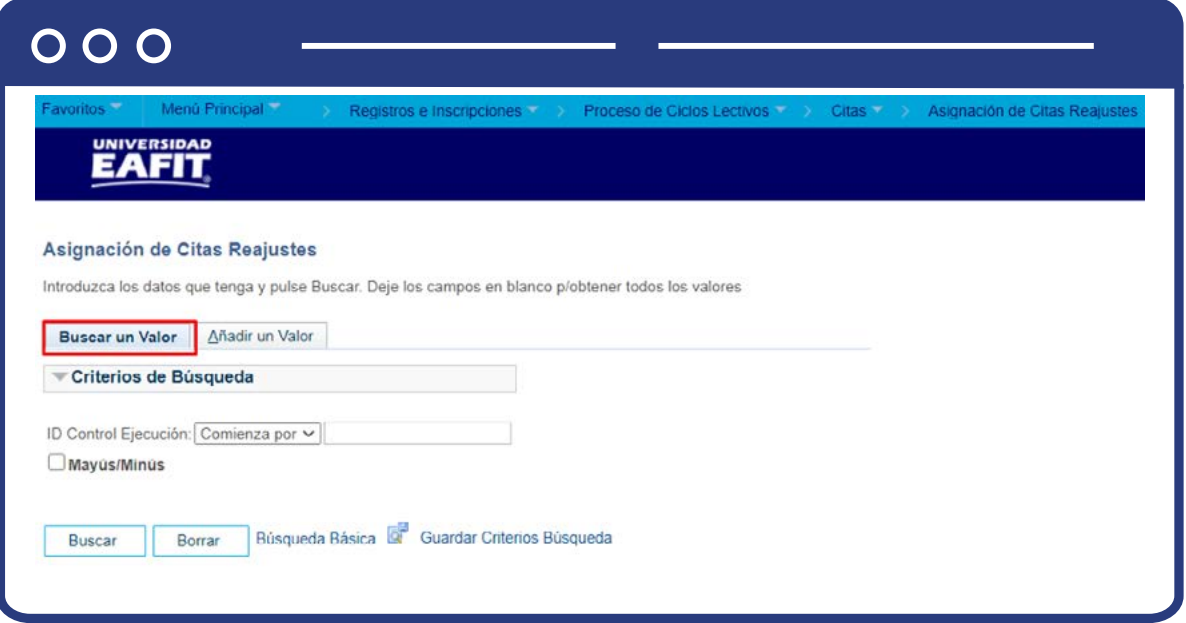

- La opción **Buscar un Valor**, permite buscar un proceso que ya se encuentra creado.
- Haz clic en **Buscar.**

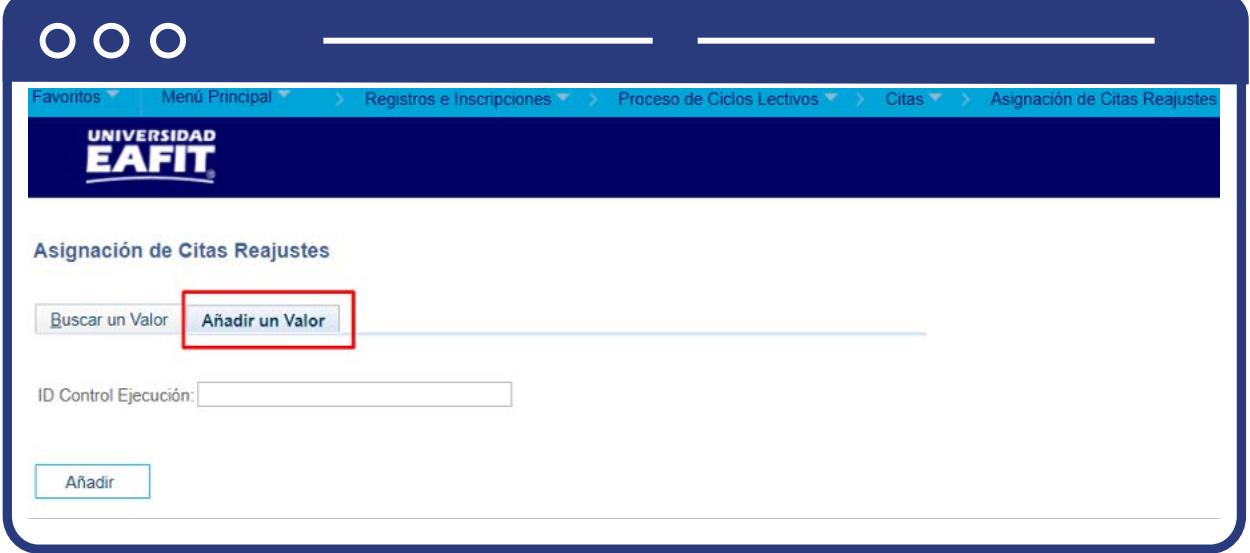

Para crear asignación de citas de reajuste realiza lo siguiente:

- Selecciona la pestaña **Añadir Valor.**
- Ingresa un **ID Control de Ejecución.**
- Haz clic en **Añadir.**

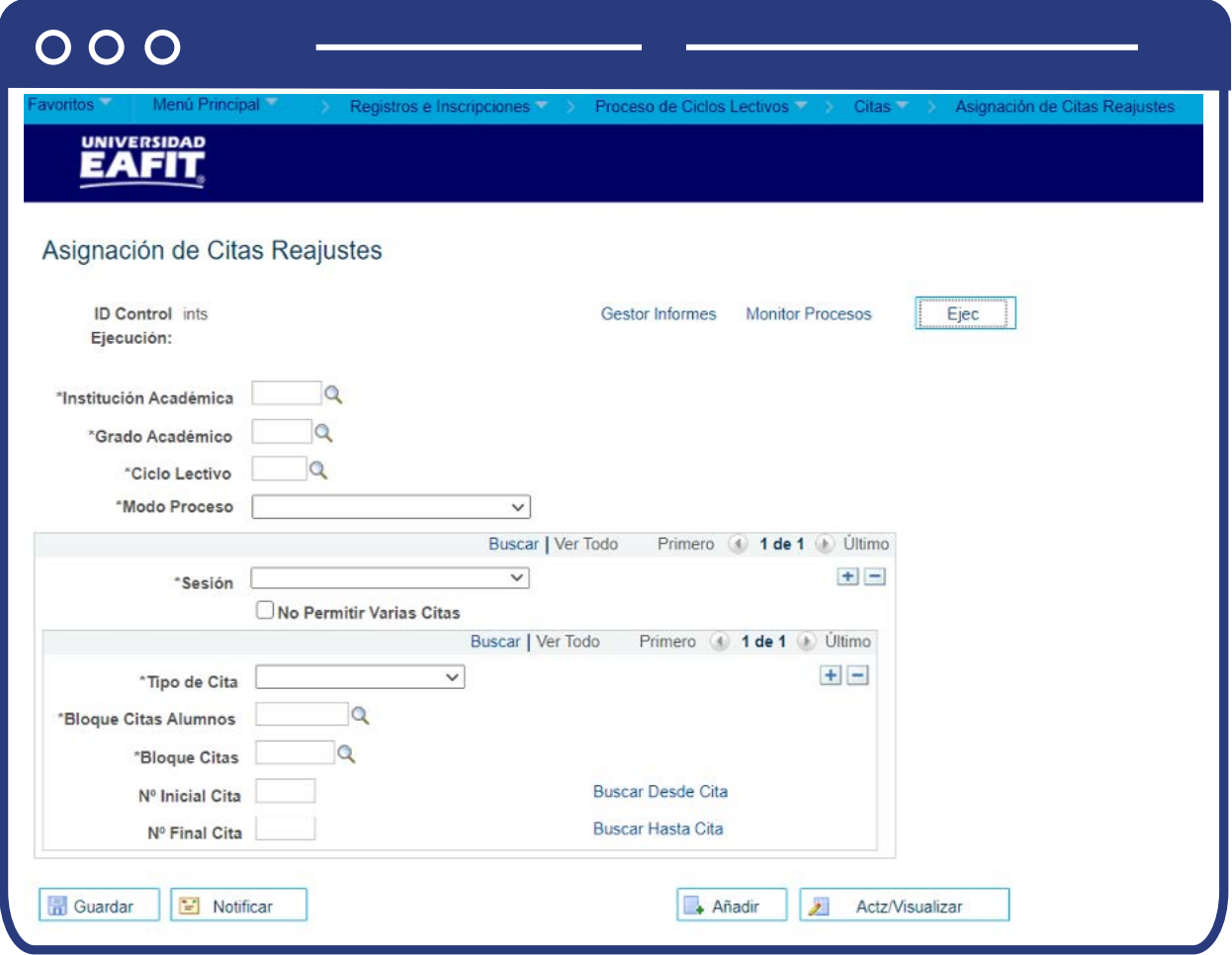

- **Institución Académica:** selecciona EAFIT.
- **Grado Académico:** haz clic en la lupa y selecciona el grado académico correspondientes.
- **Ciclo Lectivo:** selecciona el ciclo para el cual se van a asignar las citas.
- **Modo Proceso:** haz clic en la lista desplegable y selecciona Añadir citas.
- **Sesión:** haz clic en lista desplegable y selecciona Sesión Curso Ordinaria, la cual corresponde al bloque de citas previamente creado.
- **No Permitir Varias Citas:** este recuadro se debe marcar si a los estudiantes solo se le asigna una cita.
- **Tipo de Cita**: selecciona Adiciones o Bajas
- **Bloque Citas Alumnos:** haz clic en la lupa y selecciona el bloque que previamente fue creado.
- **Bloque Citas:** haz clic en la lupa y selecciona el bloque de citas requerido.
- **Nº Inicial Cita:** haz clic en la opción **"Buscar Desde Cita"**; esta opción se usa para buscar por rango de fechas, las citas creadas y así seleccionar en **"N° Cita"** el consecutivo desde donde inicia a donde finaliza.
- **Nº Final Cita:** haz clic en la opción **"Buscar Hasta Cita"** esta opción se usa para buscar por rango de fechas, las citas creadas y así seleccionar en "N° Cita" el consecutivo desde donde inicia hasta donde finaliza.
- Haz clic en el botón **Ejec.**

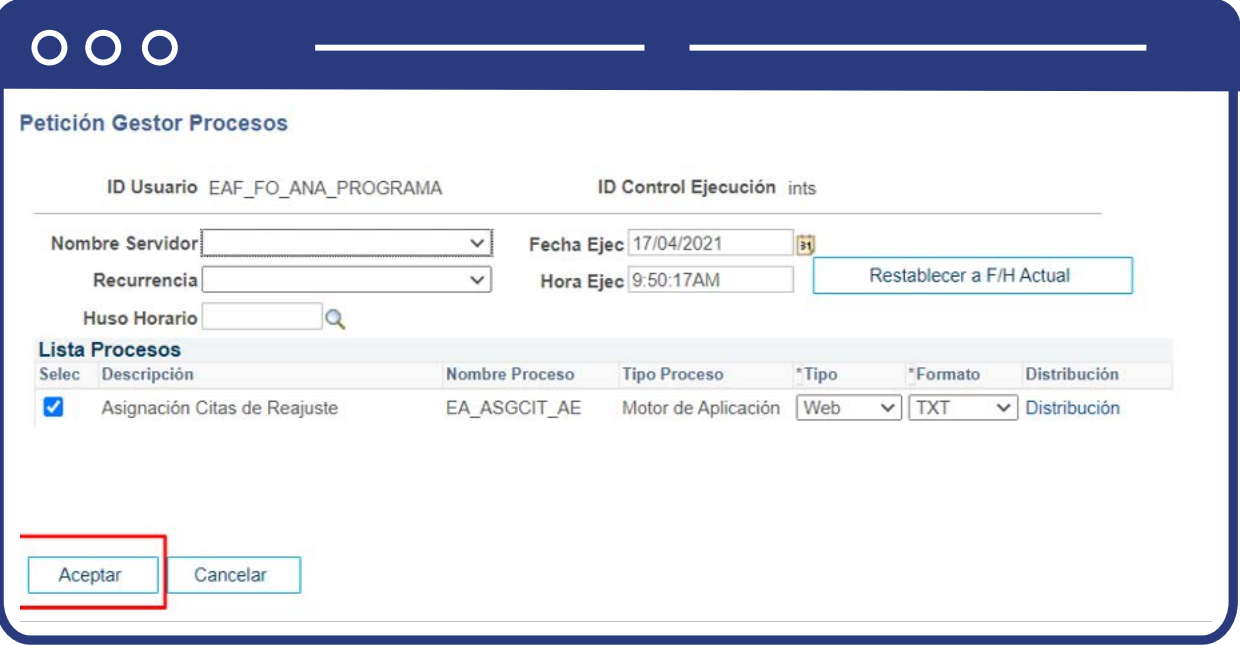

Haz clic en el botón **"Aceptar"** para que el sistema proceda a ejecutar el proceso.

## $000$

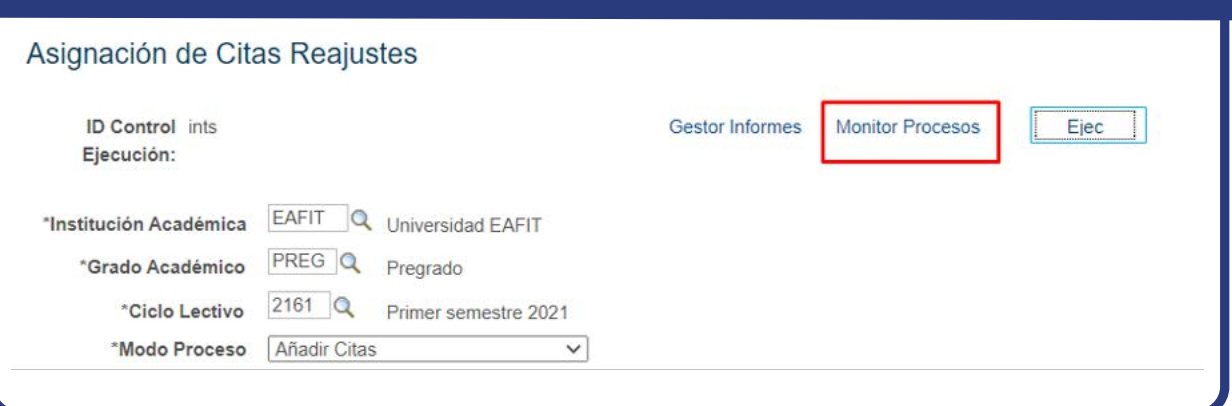

- Haz clic en el enlace **Monitor Procesos** y validar que aparece:
	- **Estado:** Correcto
	- **Distribución:** Enviado

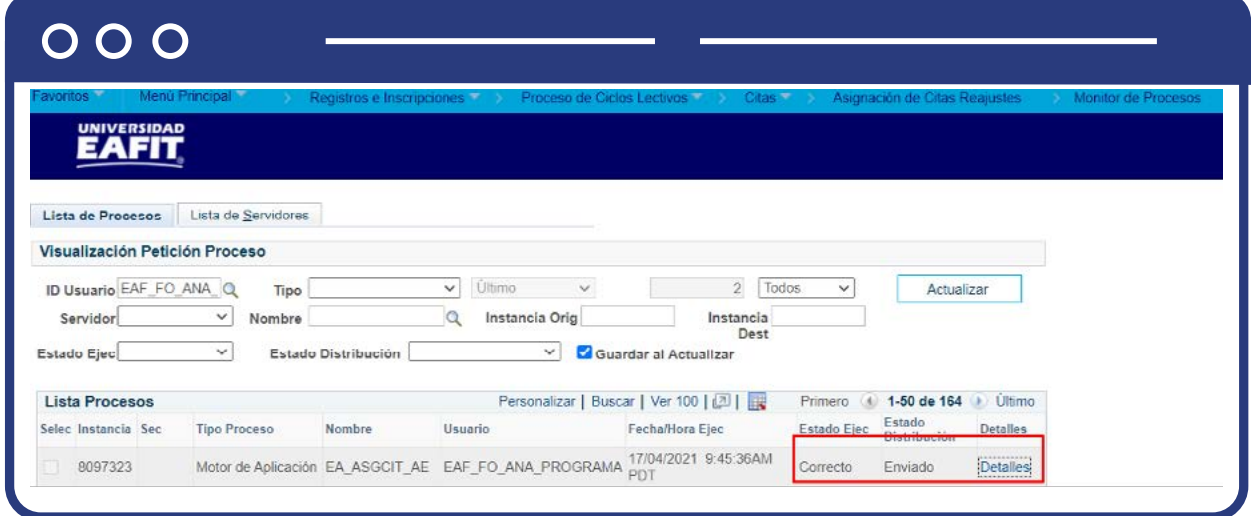

- Haz en **Detalles** y luego clic en Registro/Rastreo
- Valida los logs generados

<span id="page-8-0"></span>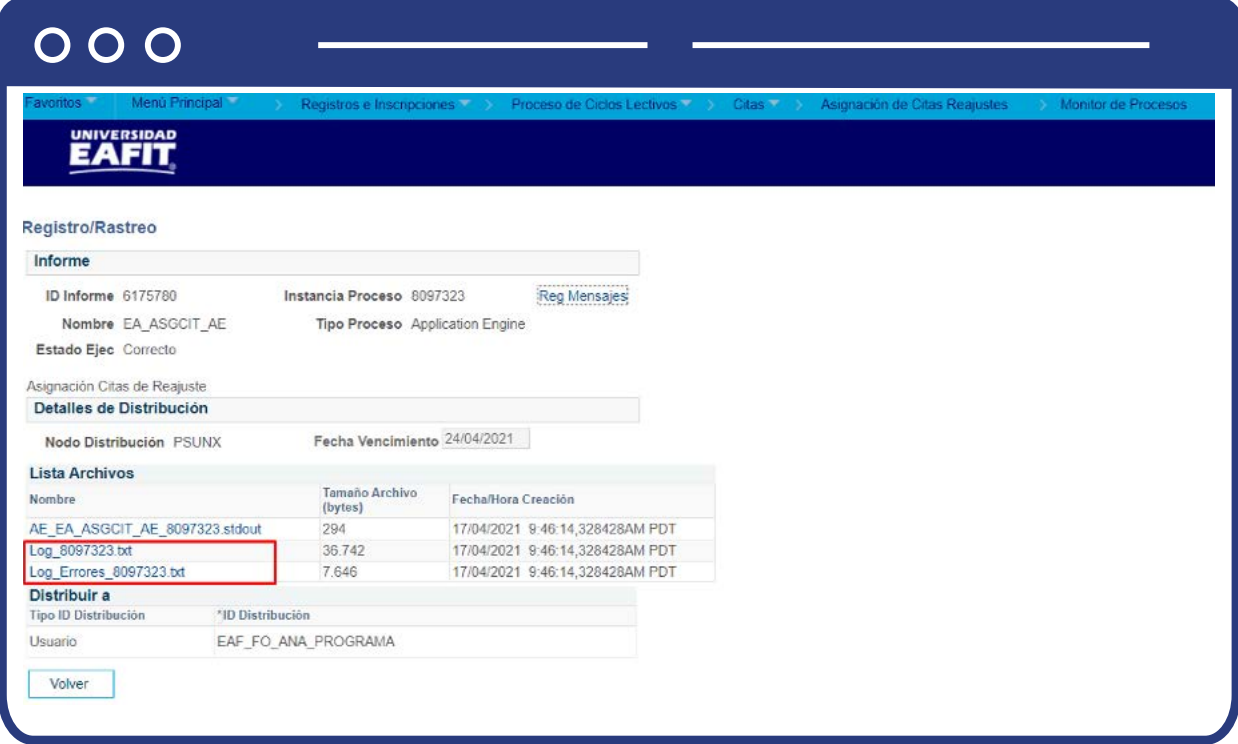

#### **Eliminar citas de reajustes**

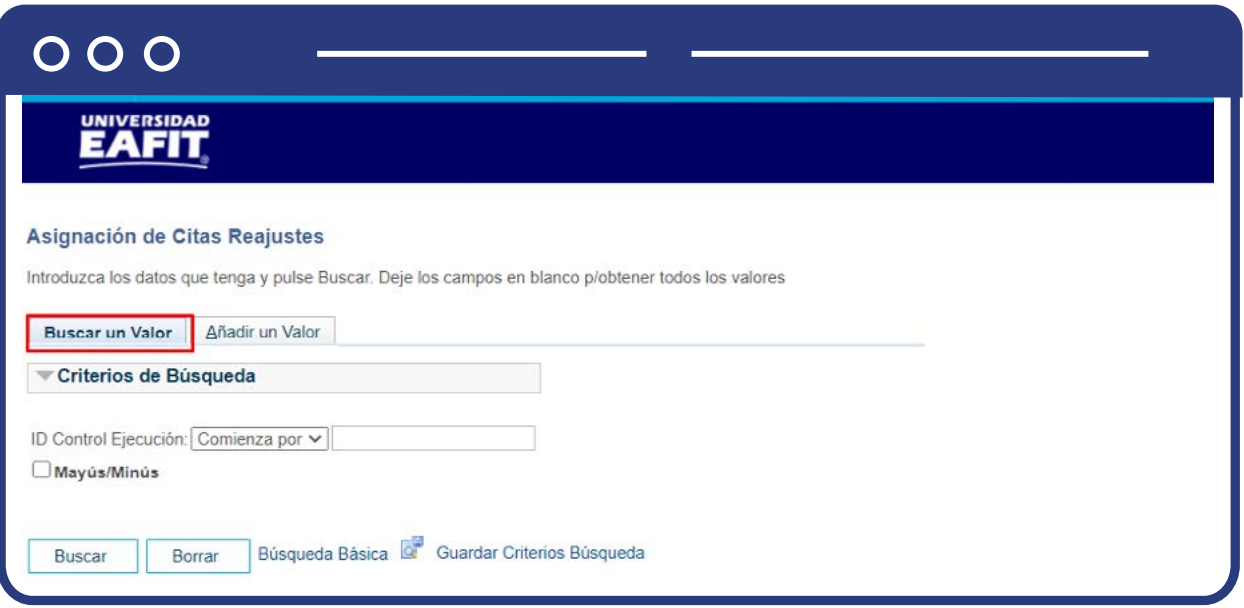

- **Buscar un Valor**, te permite buscar un proceso que ya se encuentra creado.
- Haz clic en **Buscar.**

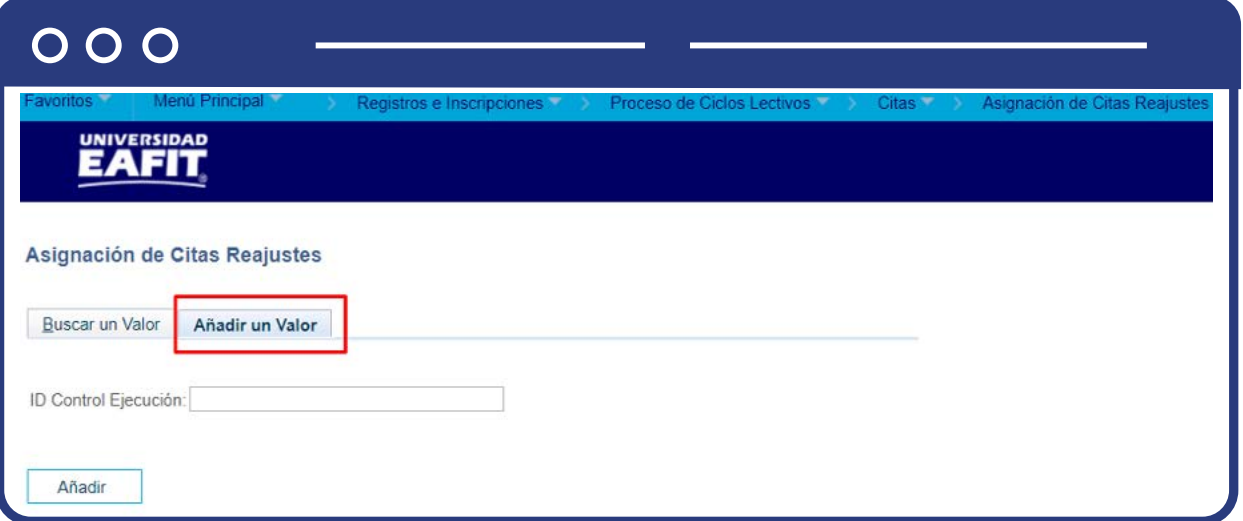

Para crear asignación de citas de reajuste nueva:

- Selecciona la pestaña **Añadir Valor.**
- Ingresa un **ID Control de Ejecución.**
- Haz clic en **Añadir.**
- **Institución Académica:** selecciona EAFIT.
- **Grado Académico:** haz clic en la lupa y selecciona el grado académico correspondientes. Campo obligatorio.
- **Ciclo Lectivo:** selecciona el ciclo para el cual se van a asignar las citas. Campo obligatorio.
- **Modo Proceso:** haz clic en la lista desplegable y selecciona Eliminar Citas.
- **Sesión:** haz clic en lista desplegable y selecciona Sesión Curso Ordinaria la cual corresponde al bloque de citas previamente creado.
- **No Permitir Varias Citas:** este recuadro se debe marcar si a los estudiantes solo se le asigna una cita.
- **Tipo de Cita:** selecciona Adiciones o Bajas.
- **Bloque Citas Alumnos:** haz clic en la lupa y selecciona el bloque que previamente fue creado.
- **Bloque Citas:** haz clic en la lupa y selecciona el bloque de citas requerido. Campo obligatorio.
- **Nº Inicial Cita:** haz clic en la opción **"Buscar Desde Cita"**; esta opción se usa para buscar por rango de fechas, las citas creadas y así seleccionar en **"N° Cita"** el consecutivo desde donde inicia a donde finaliza.
- **Nº Final Cita:** haz clic en la opción **"Buscar Hasta Cita"** esta opción se usa para buscar por rango de fechas, las citas creadas y así seleccionar en **"N° Cita"** el consecutivo desde donde inicia a donde finaliza.
- Haz clic en el botón **Ejec.**

### $000$

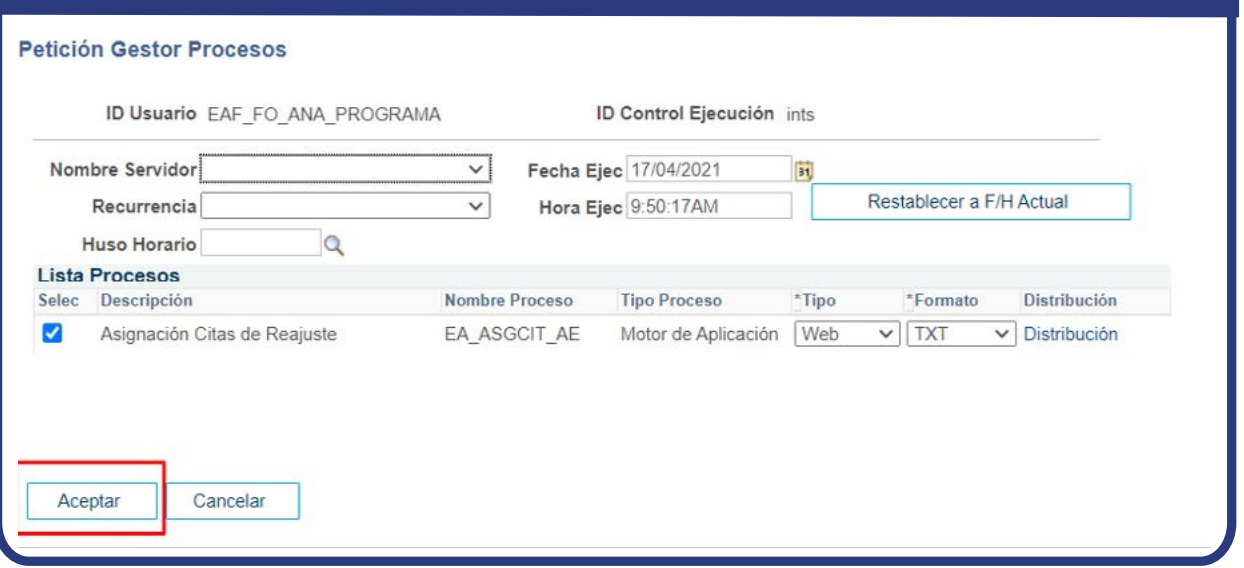

Haz clic en el botón **"Aceptar"** para que el sistema proceda a ejecutar el proceso.

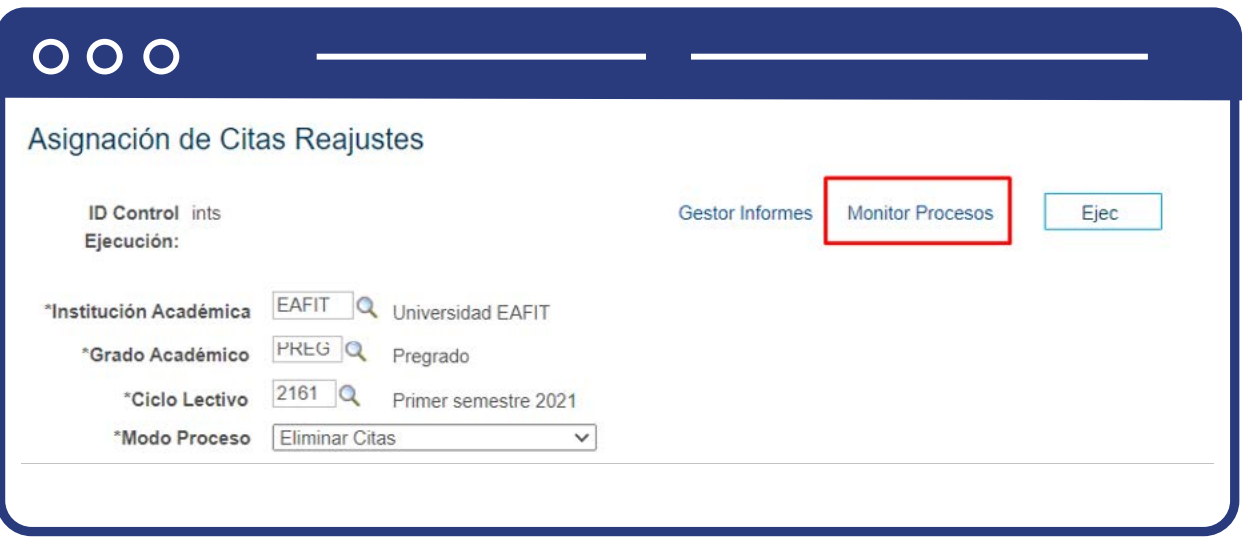

- Haz clic en el enlace **Monitor Procesos** y valida que aparezca:
	- **Estado:** Correcto
	- **Distribución:** Enviado

# $000$

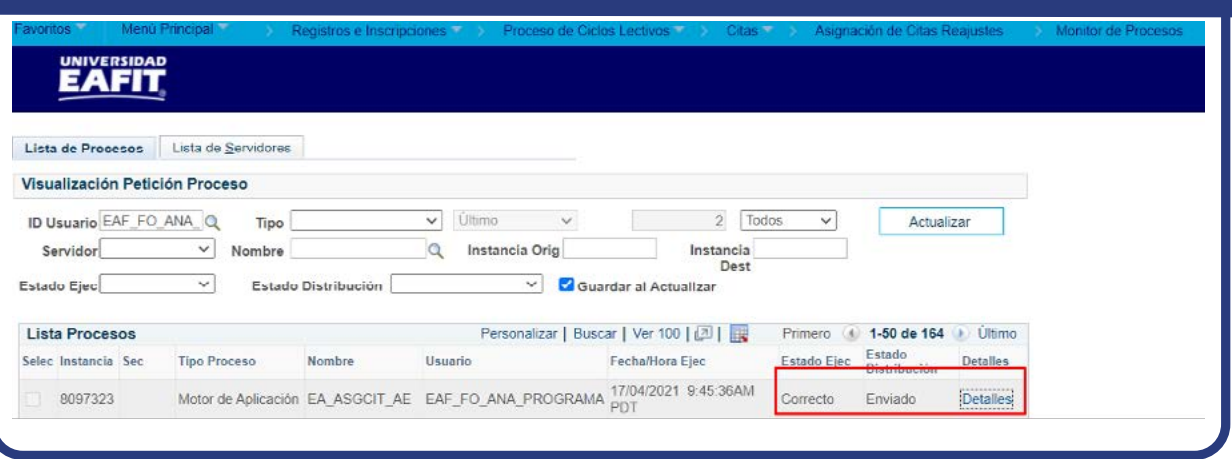

- Haz clic en **Detalles** y luego haz clic en **Registro/Rastreo.**
- Valida los logs generados.

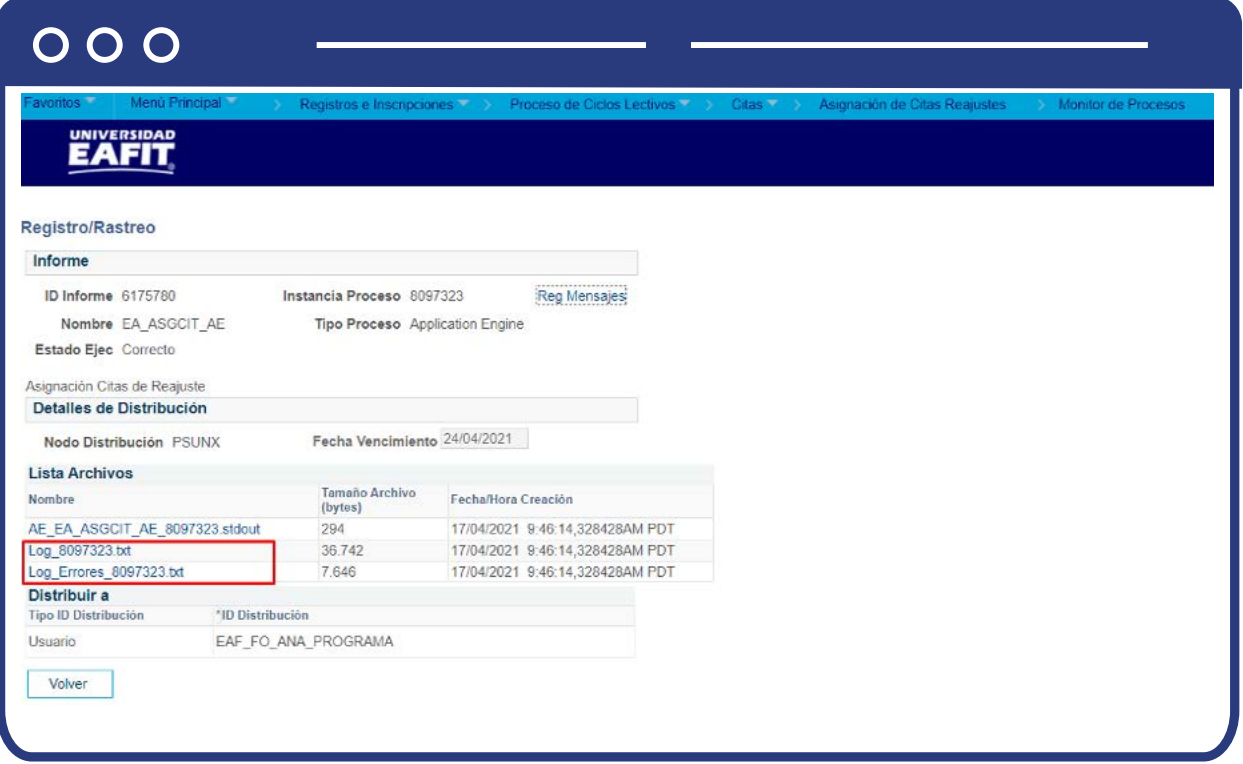

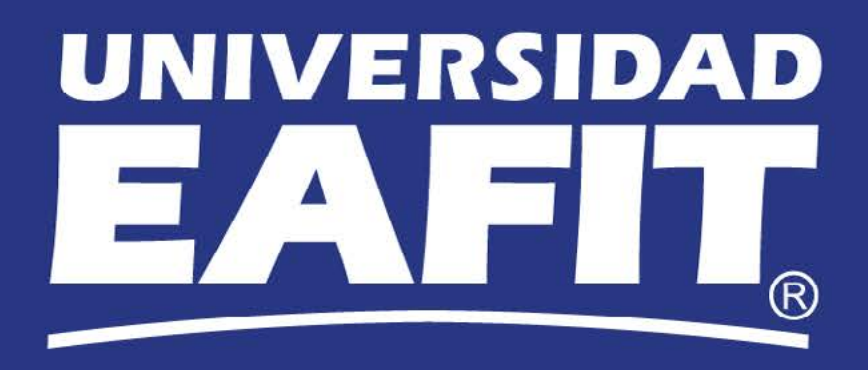